### ADSL2+ Ethernet Modem

NetVito 5300 Series

Bridge Modem PPPoE Modem Router

Quick-Start Guide

 $4DSL<sub>24</sub>$ 

### Before you begin Verify that the following items came with your DSL kit:

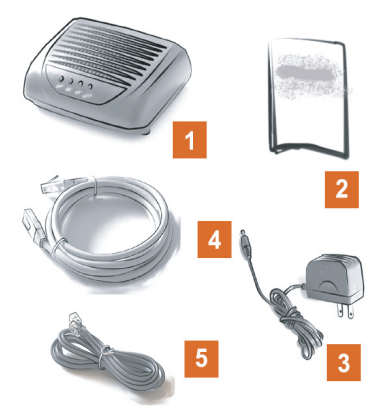

- 1. ADSL modem
- 2. User guide
- 3. Power adapter
- 4. RJ45 Straight-through Ethernet cable
- 5. RJ11 DSL cable (phone cord)

Your service provider may include an Ethernet adapter, a line filter or a wall-mount filter in your DSL kit. If you need further further assistance, please contact your service provider.

### **1**Install Line Filters

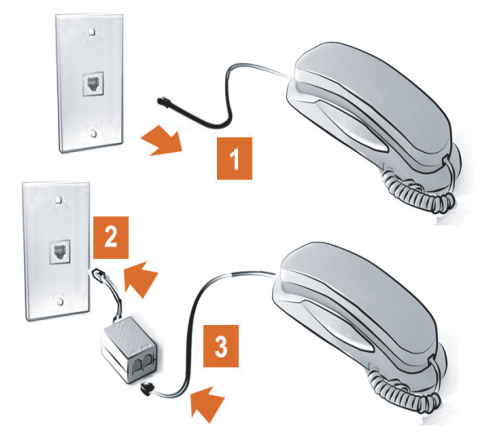

#### **Stand-alone Line Filter**

For each device that shares the DSL phone line:

- 1. Unplug the device's cord from the phone jack.
- 2. Plug the filter into the phone jack.

3. Plug the phone cord (or other device cord) into the filter.

#### **Wall-mount Filter**

For a wall-mount phone, install a wall-mount filter.

- 1. Remove the phone.
- 2. Connect the wall-mount filter to the wall plate.
- 3. Reconnect the phone.

### **2** Ethernet Installation

Make sure that your computer has an Ethernet port.

If your computer doesn't have an Ethernet adapter, you need to install an Ethernet adapter with the help of the Ethernet adapter manufacturer's installation instructions.

#### Connect the ADSL modem

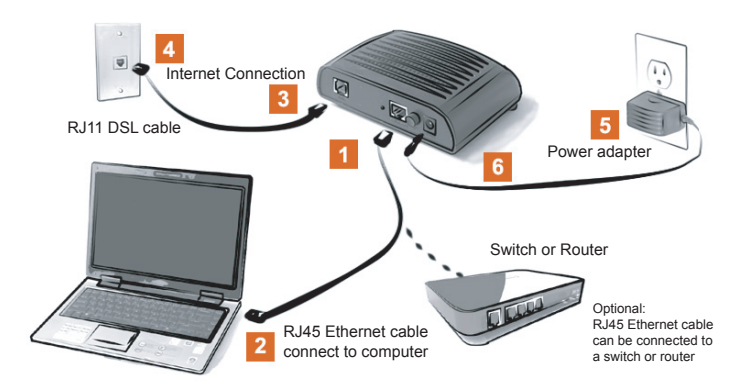

- 1. Connect the Ethernet cable (RJ45) to the Ethernet port (yellow) on the ADSL modem.
- 2. Connect the other end of Ethernet cable (RJ45) to the Ethernet port on your computer.
- 3. Plug the DSL cable (RJ11) into the DSL port (gray) on the ADSL modem.
- 4. Plug the other end of the DSL cable (RJ11) into the phone jack.
- 5. Plug the power adapter into the power outlet and the ADSL modem (black port).
- 6. Power on the ADSL modem (power switch located on right side of back panel).

# $3$  PC Configuration Procedures

#### **Windows Configuration**

In order to set up ADSL modem, your PC must first be configured to obtain an IP address from a DHCP server. Follow the procedure below:

- 1. Click **Start** > **Control Panel**.
- 2. Double-click the **Network Connections** icon.
- 3. Double-click your **Network Card**.
- 4. Click **Properties**.
- 5. Select **Internet Protocol (TCP/IP)**.
- 6. Click **Properties**.
- 7. Select **Obtain an IP address automatically**.
- 8. Select **Obtain DNS server address automatically**.
- 9. Click OK and exit out of the Control Panel.
- 10. Configure Internet Access using the procedure that follows.

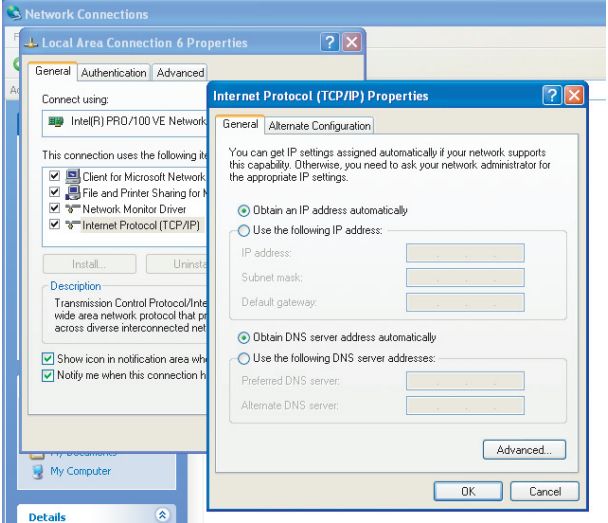

#### **Internet Access**

**Router Configuration** for your modem comes with PPPoE firmware:

- 1. Start your Web browser. In the Address box, enter the following: **192.168.254.254**
- 3. When prompted for a user name and password, type **admin** for the user name and **admin** for the password.
- 4. Click **OK** to enter the Quick Start page of web interface from modem.
- 5. Type the user name and password provided by your Internet service provider.
- 6. If additional configuration is desired, select **Status** to view modem's status and statistical information, select **Advance** to configure DHCP, IPv6 LAN, Virtual Server, Firewall, NAT ALG, QoS and so on, select **Management** to set up modem itself.

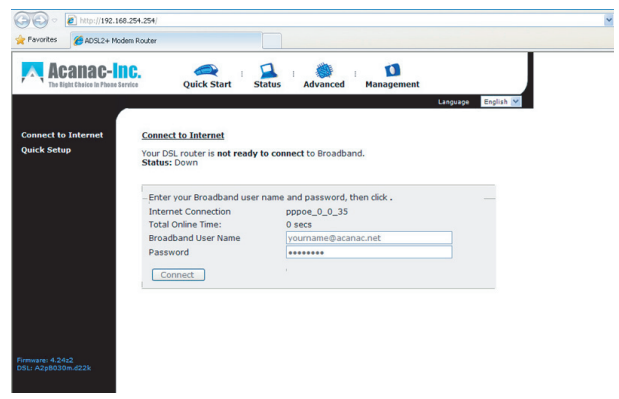

**Bridge Configuration** for your modem comes with PPPoE firmware:

Option 1 - If Advanced page has Bridge mode, simply select it, the modem will automatically change to bridge mode.

Option 2 - Select Advanced > Internet > Edit then choose Bridging > Next and click Apply /Save

**Bridge Configuration** for your modem comes with bridge firmware.

If the modem was configured as bridge, make sure your PC is using the ADSL modem (and not Dial-Up Networking) when connecting to the Internet. Follow the procedure below:

- 1. Click **Start** > **Control Panel**.
- 2. Double-click the **Internet Options** icon.
- 3. Click the **Connection** tab.
- 4. Click **Setup**.

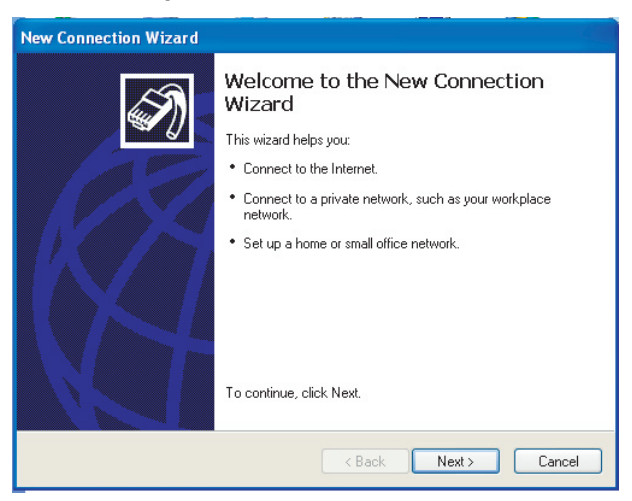

5. Click **Next**.

- 6. Click **Connect** to the Internet.
- 7. Click **Next**.
- 8. Click **Next**.
- 8. Click **Setup my connection manually**.
- 9. Click **Next**.
- 10. Select **Connect using a broadband connection that requires a user name and password**.
- 11. Click **Next** to type in login information from the service provider.
- 12. Click **Finish**.

#### Cogratulations! You have completed the installation of your ADSL modem.

# 4 Macintosh Configuration Procedures

#### **Macintosh Configuration**

In order to set up the ADSL modem, your computer must first be configured to obtain an IP address from a DHCP server.

#### **Follow the procedure below for OSX:**

- 1. Click **Apple** > **System Preferences**.
- 2. Select the **Network** icon under the Internet and Network section.
- 3. Select **Built-in Ethernet** from the Show drop-down menu.
- 4. Select **Using DHCP server** from the **Configure IPv4**  drop-down menu.
- 5. Click **Apply** now and exit out of **System Preferences** window.
- 6. If you have a router, configure the router using the Router Configuration procedure that follows.

#### **Folllow the procedure below for OS9:**

- 1. Click **Apple** > **Control Panels** > **TCP/IP**.
- 2. Select **Ethernet** from **Connect** via drop-down menu.
- 3. Select **Using DHCP serve**r from the **Configure** drop-down menu.
- 4. Close window and save changes.
- 5. If you have a router, configure the router using the Router Configuration procedure that follows.

#### **Router Configuration**

- 1. Start your web browser.
- 2. In the Address box, enter the following:  **192.168.254.254**
- 3. When prompted for a user name and password, type **admin** for the user name and **admin** for the password.
- 4. Click **OK** to enter the Quick Start page of web interface from modem.
- 5. Type the user name and password provided by your Internet service provider.
- 6. If additional configuration is desired, select **Status** to view modem's status and statistical information, select **Advance** to configure DHCP, IPv6 LAN, Virtual Server, Firewall, NAT ALG, QoS and so on, select **Management** to set up modem itself.

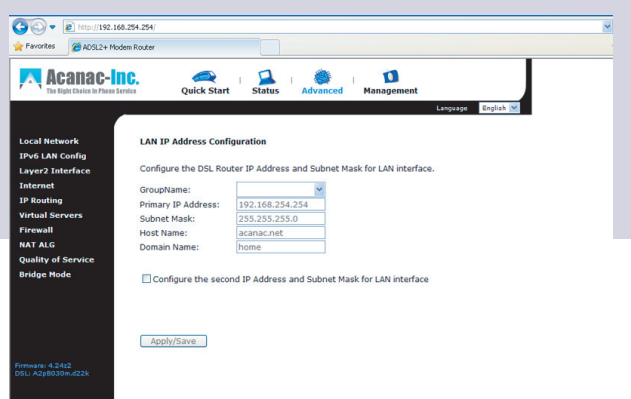

## $5$  Advanced Configuration

In order to use advanced features of modem with router firmware, enter the web interface and select **Advanced**. Select following features to configure:

- Local Network IP address / DHCP Server / UPnP
- IPv6 LAN Config
- Layer2 Interface ATM Interface
- Internet Connections / DNS Server / DSL
- IP Routing Default Gateway / Static Route / IPv6 Static Route
- Virtual Servers Port Forwarding (with remote IP access control) / Port Triggering / DMA Host / Dynamic DNS / Static DNS
- Firewall IP Filtering / IPv6 IP Filtering
- NAT ALG VPN ALG / SIP ALG
- Quality of Service Queue Config / QoS Classification
- Bridge Mode One click to setup 0/35 bridge mode, DHCP will be disabled

## $6$  Management for modem

In order to set up modem features, select Management and use following features:

- Diagnostics
- Access control
- Management Control From Remote / From local
- TR-069 Client
- Internet Time
- System Log
- Backup Config
- Update Firmware
- Reset Router Reset to factory default settings / Reboot only

#### Modem reset button

Press the reset button on the back of the modem and hold for 5 seconds, the modem will go back to factory default setting.

#### Modem default settings

IP address: 192.168.254.254 Login user ID: admin Login password: admin  $VPI/VCI = 0/35$ 

#### Modem supported line modes

G.dmt, G.lite, T1.413, ADSL2, READSL2, ADSL2+ Annex M (disabled by default)

## 7 Troubleshooting

LED lights can help to find the working status of modem.

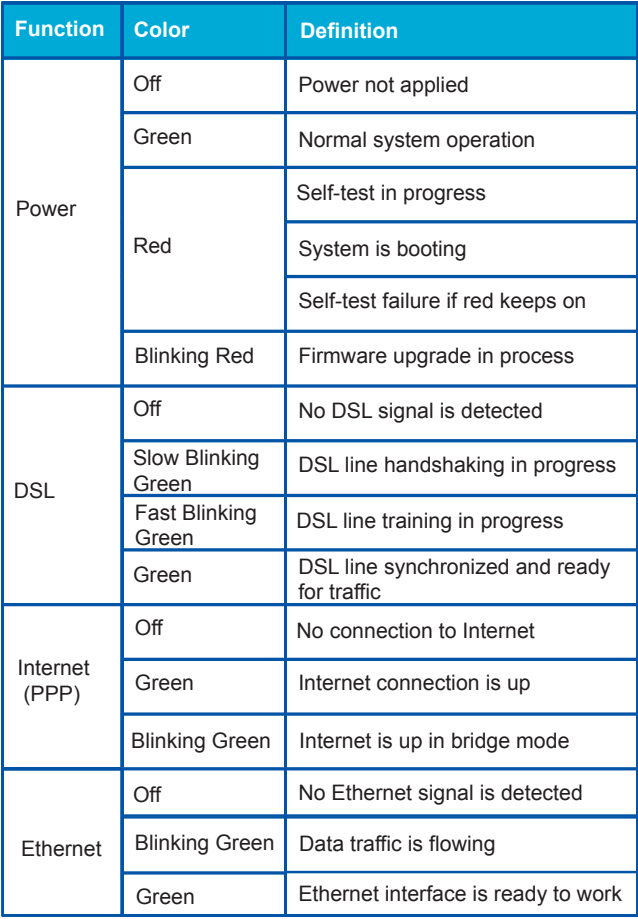